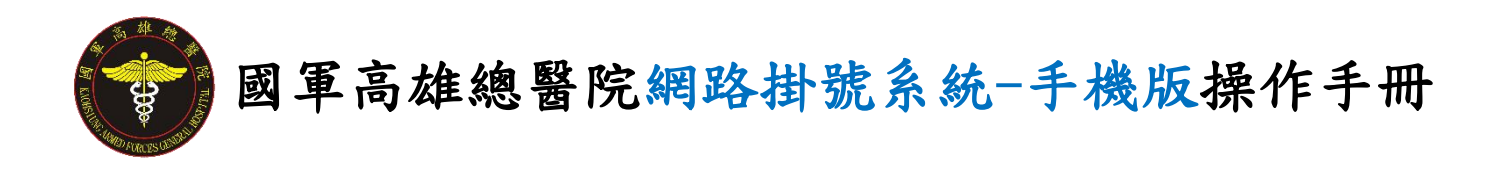

壹、預約掛號

進入網路掛號系統前,頁面顯示本院網路掛號之掛號須

知。請閱讀後,按 Close 即可進入網路掛號系統。

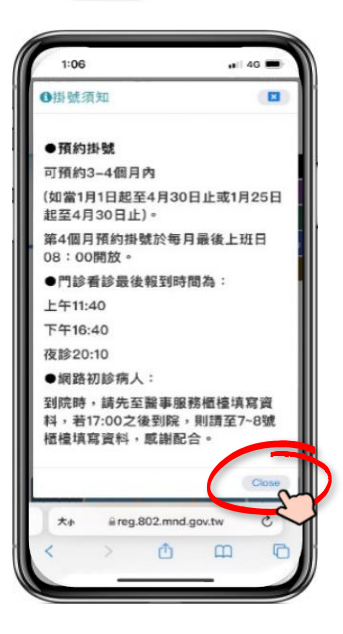

進入網路掛號系統後,有三種方式進行掛號。

 方式 **1**:選擇「找科別」和「找醫師」。 方式2:「門診時刻一覽」可查看本院所有門診時刻。 方式 **3**:「所有科別分類」可選擇科別進行掛號。

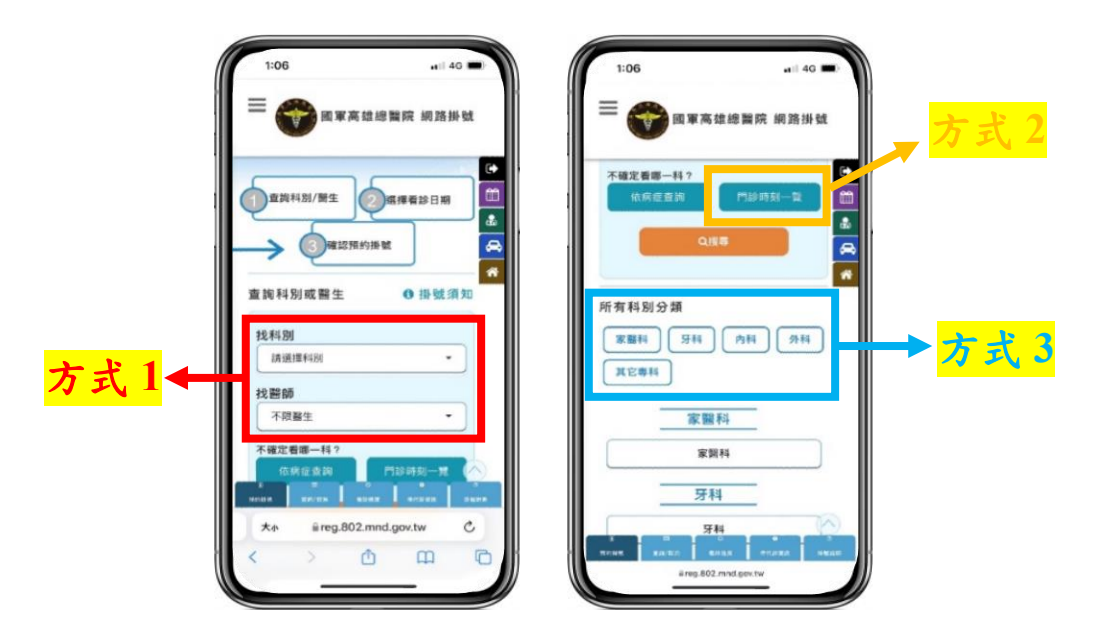

方式 **1**:選擇「找科別」和「找醫師」。

1.「找科別」請選擇欲看診科別,「找醫師」請選擇欲看診之醫師, 確認後按「搜尋」。

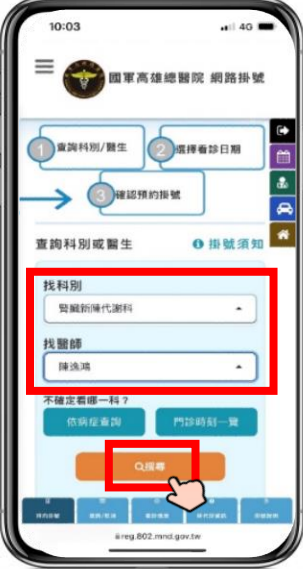

2.請點選欲看診的日期及時段(可選擇未來三個月的門診時段)。

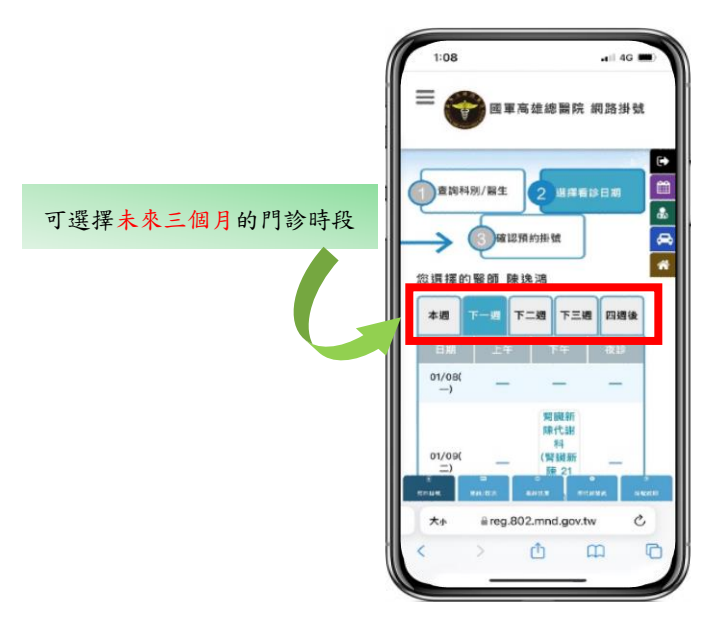

【註】本院受理三個月後之網路預約掛號,每逢月底最後上班日 08:00 起,即開放新月份可預約。(如1月底最後上班日,開放5月份 掛號,於當日08:00 開始受理,以此類推)

方式 **2**:「門診時刻一覽」可查看本院所有門診時刻。

1.點選「門診時刻一覽」。

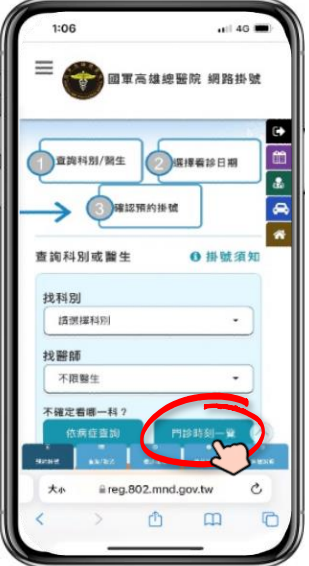

2.請點選欲看診的日期及時段(可選擇未來三個月的門診時段)。

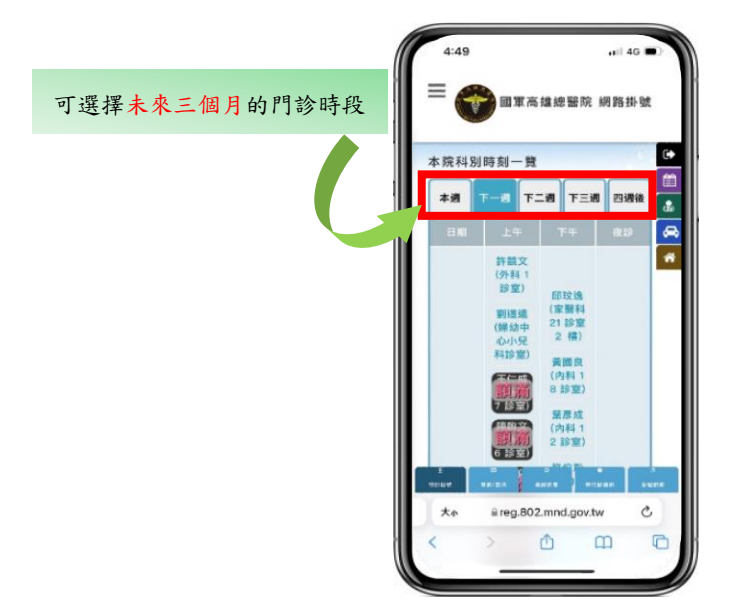

【註】本院受理三個月後之網路預約掛號,每逢月底最後上班日 08:00 起,即開放新月份可預約。(如1月底最後上班日,開放5月份 掛號,於當日08:00 開始受理,以此類推)

方式 **3**:「所有科別分類」可選擇科別進行掛號。

1.「所有科別分類」請選擇欲看診科別。

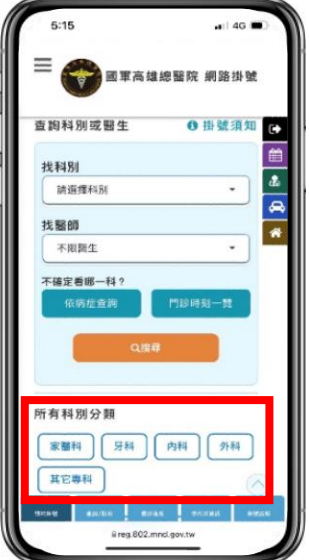

2.請點選欲看診的日期及時段(可選擇未來三個月的門診時段)。

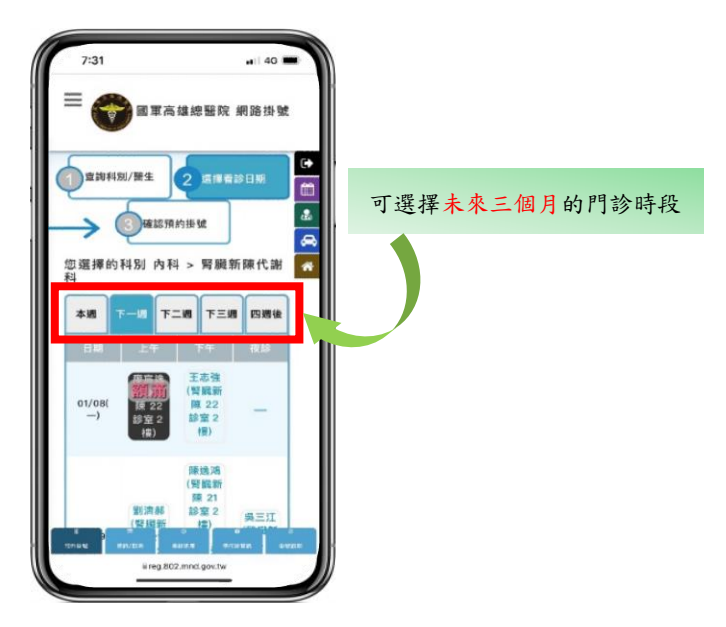

【註】本院受理三個月後之網路預約掛號,每逢月底最後上班日 08:00 起,即開放新月份可預約。(如1月底最後上班日,開放5月份 掛號,於當日08:00 開始受理,以此類推)

完成基本資料填寫,填寫完畢後請於驗證碼輸入處依下方

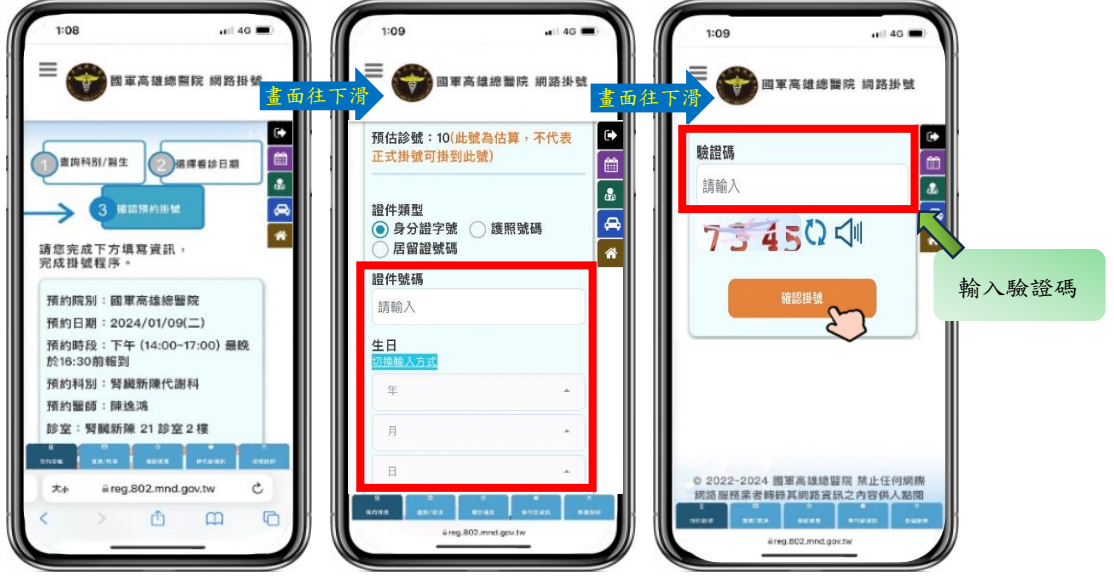

顯示之驗證碼輸入驗證碼,按「確認掛號」。

【註】若您是<mark>初診</mark>民眾,亦即未曾在本院掛號過,系統會跳出「無符合病歷資 料,請填寫初診資料以建立初次掛號」的錯誤訊息視窗,請按 × 即可進 入填寫初診資料的畫面。

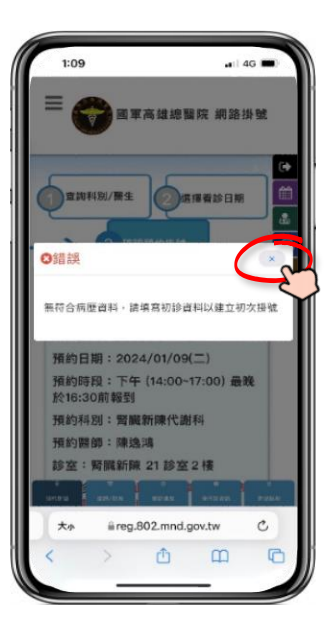

※初診民眾請填寫初診基本資料,才能完成掛號程序喔!

完成初診基本資料填寫,填寫完畢後請於驗證碼輸入處依下方顯示 之驗證碼輸入驗證碼,按「確認掛號」。

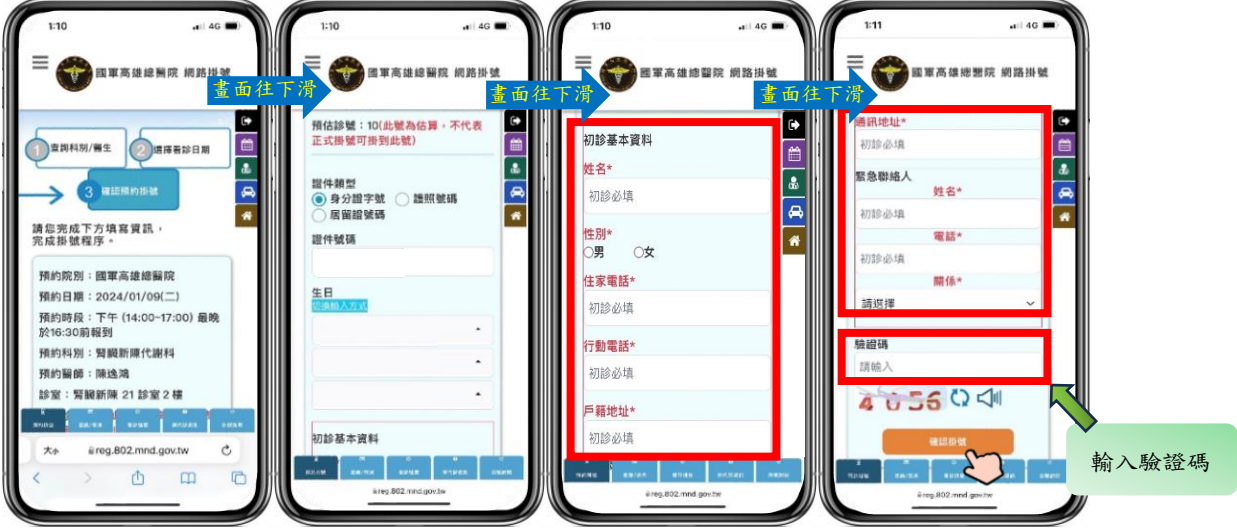

【註】所有欄位為必填。

顯示掛號結果訊息,若掛號成功將會提供就診號,掛號動

作完成。

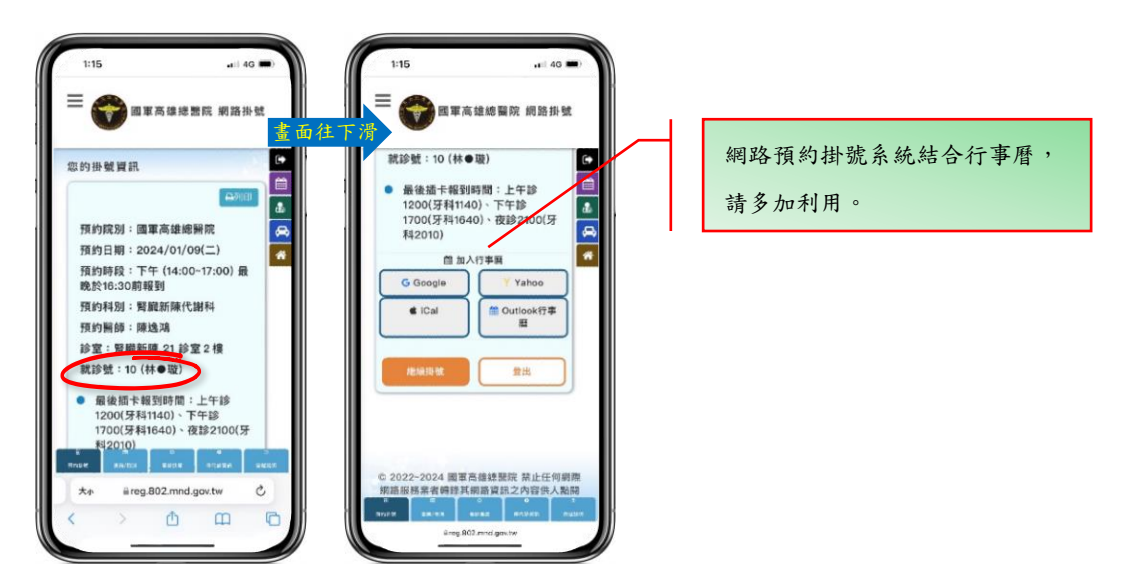

※如果您是第一次到本院看診,請於看診當日至醫事服務櫃檯(若於 17:00 後到 院,請至 7 號或 8 號櫃台)報到填寫病歷基本資料。

## 貳、掛號查詢/取消

點選下方「查詢/取消」功能,輸入身分證字號及生日,於 驗證碼輸入處依下方顯示之驗證碼輸入驗證碼,按「登 入」。

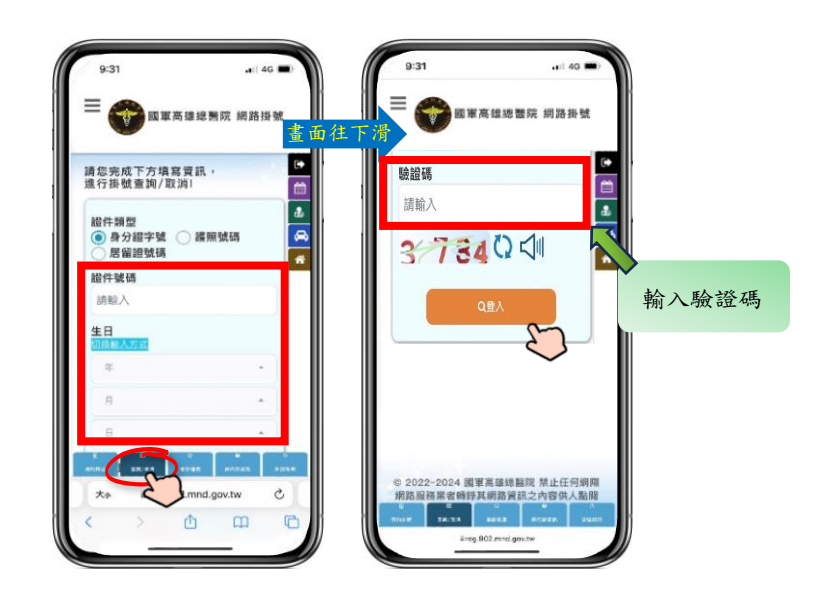

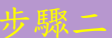

網頁將列出經由網路掛號之所有記錄,若欲取消掛號,按

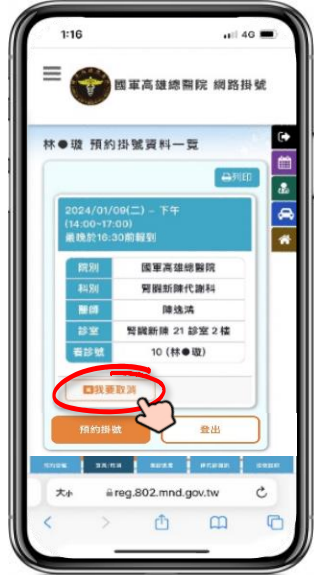

【註】看診當日無法取消掛號,若欲取消, 請電洽本院服務台(07)7490633。

出現取消掛號確認訊息,確定取消請於驗證碼輸入處依下 方顯示之驗證碼輸入驗證碼,按「是的,我要取消」,否則 請按「按錯了」。

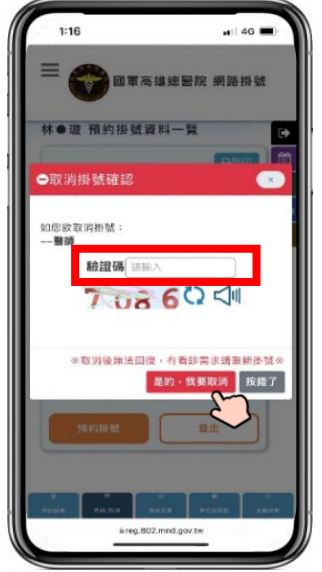

【註】取消後無法回復,有看診需求請重新掛號。

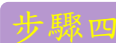

步驟四 網頁顯示已取消掛號之資訊。

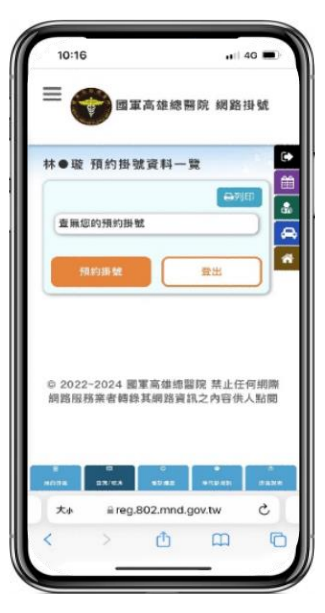